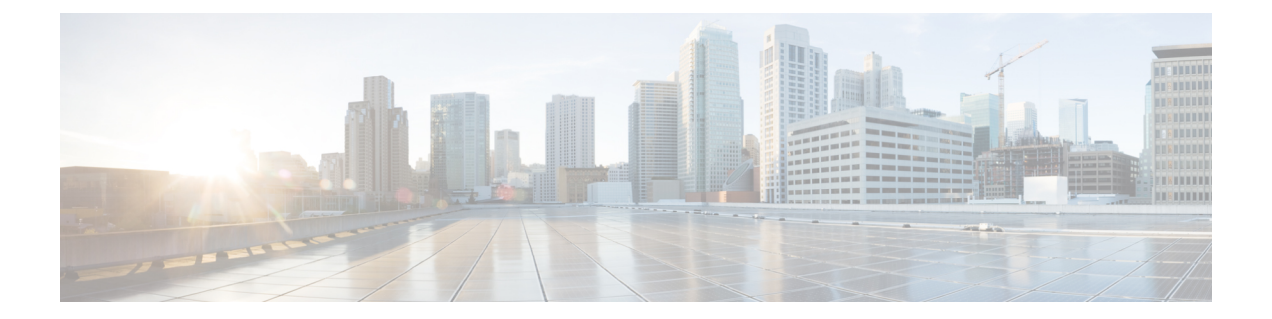

# **Performing a System Upgrade, Downgrade or Recovery**

- [Important](#page-0-0) Notes, on page 1
- [Upgrading](#page-1-0) the Software, on page 2
- [Downgrading](#page-8-0) the Software, on page 9
- [Performing](#page-9-0) a System Recovery, on page 10

## <span id="page-0-0"></span>**Important Notes**

Following are important notes regarding the installation, upgrade or downgrade procedures for the Cisco Cloud APIC:

• When you downgrade from Release  $5.0(x)$  to a previous release, as the CSRs downgrade to a lower release, you could see some of the tunnels in a "down" state in the CSRs. This could occur due to stale VPN resources in the AWS accounts that did not get cleaned up.

To correct this issue, manually clean up the stale VPN connections.

- As noted in [Requirements](cisco-cloud-apic-for-aws-installation-guide-50x_chapter3.pdf#nameddest=unique_3) for the AWS Public Cloud, the supported instance type for the Cisco Cloud APIC deployment has changed for Release 5.0(x) or later:
	- For releases prior to Release  $5.0(x)$ , Cisco Cloud APIC is deployed using the M4.2xlarge instance.
	- For Release  $5.0(x)$  and later, Cisco Cloud APIC is deployed using the M5.2xlarge instance.

When upgrading from a  $4.2(x)$  release to Release  $5.0(x)$  or later, policy-based upgrades are not supported because you cannot change the instance type through a policy-based upgrade; instead, for these upgrades, you must upgrade using a migration procedure, as provided in [Migration-Based](#page-1-1) Upgrade, on page 2.

- When upgrading from a  $4.2(x)$  release to Release  $5.0(x)$  or later, a configuration import with the option of replace on atomic is not supported. In the **Restore Configuration** area at this point in the procedures, make these selections instead:
	- In the **Restore Type** field, choose **Merge**.
	- In the **Restore Mode** field, choose **Best Effort**.

This restriction applies only for upgrades from a  $4.2(x)$  release to Release  $5.0(x)$  or later; these restrictions do not apply when upgrading from Release  $5.0(x)$  to a later release.

## <span id="page-1-0"></span>**Upgrading the Software**

The method that you use to upgrade your Cisco Cloud APIC software varies, depending on the situation:

• If you are upgrading from a 4.2(x) release to Release  $5.0(x)$ , you will use a migration-based process to upgrade your software. Go to [Migration-Based](#page-1-1) Upgrade, on page 2 for those instructions.

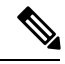

- The same migration-based procedures used for an upgrade can also be used for a system recovery, as described in [Performing](#page-9-0) a System Recovery, on page 10. **Note**
- If you are upgrading from Release 5.0(1) to Release 5.0(2), you will use a policy-based processto upgrade your software. Go to [Policy-Based](#page-6-0) Upgrade, on page 7 for those instructions.

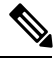

If the policy-based upgrade from Release 5.0(1) to Release 5.0(2) does not work for some reason, you can upgrade from Release 5.0(1) to Release 5.0(2) using the migration-based process as described in [Migration-Based](#page-1-1) Upgrade, on page [2](#page-1-1). **Note**

## <span id="page-1-1"></span>**Migration-Based Upgrade**

The following section provides migration procedures, which will allow you to upgrade from a  $4.2(x)$  release to Release  $5.0(x)$  or later without losing traffic flow.

### <span id="page-1-2"></span>**Upgrading Your Cloud APIC Software Using Migration Procedures**

This section provides the migration procedures that you will use if you want to upgrade from a  $4.2(x)$  release to Release  $5.0(x)$  or later on your Cisco Cloud APIC. There should be no effect on traffic with this migration.

**Step 1** Enable the encryption passphrase control, if it is not enabled already.

a) In your Cloud APIC GUI, navigate to **Infrastructure** > **System Configuration**.

You should be underneath the **General** tab by default; if not, click the **General** tab.

- b) Determine if the encrypted passphrase control is enabled already.
	- In the **Global AES Encryption** area, if you see **Yes** underneath the **Encryption** and **Key Configured** fields, then you have the encrypted passphrase control enabled already. Go to Step 2, on [page](#page-2-0) 3.
	- If you do not see **Yes** underneath the **Encryption** and **Key Configured** fields:
		- **1.** Click the pencil icon at the upper right part of the **Global AES Encryption** area.

The **Global AES Encryption Settings** window appears.

**2.** Click the box next to the **Encryption: Enabled** area, enter a passphrase in the **Passphrase/Confirm Passphrase** fields, then click **Save** at the bottom of the window.

<span id="page-2-0"></span>**Step 2** Back up your existing Cloud APIC configuration.

There are a number of different ways that you can back up your Cloud APIC configuration. See the *[Cloud](https://www.cisco.com/c/en/us/support/cloud-systems-management/cloud-application-policy-infrastructure-controller/products-installation-and-configuration-guides-list.html) APIC for AWS Users [Guide](https://www.cisco.com/c/en/us/support/cloud-systems-management/cloud-application-policy-infrastructure-controller/products-installation-and-configuration-guides-list.html)* for more information. Note that if you want to use a remote backup, you will also need to add a remote location first.

- **Step 3** Terminate the Cloud APIC EC2 instance from the AWS infra account.
	- a) Log into your Amazon Web Services account for the Cloud APIC infra tenant and go to the AWS Management Console, if you are not there already:

<https://signin.aws.amazon.com/>

<https://console.aws.amazon.com/>

- b) Go into **Instances** in the EC2 Dashboard in the AWS Management Console.
- c) Locate the Cloud APIC instance.

You should see **m4.2xlarge** listed as the instance type for your Cloud APIC - this is the correct instance type for pre-5.0(1) releases.

d) Check the box next to the Cloud APIC instance to select it, then click **Actions** > **Instance State** > **Terminate**.

In the **Terminate Instances** popup window, select **Yes, Terminate** to terminate this instance.

The **Instances** window reappears and the status changes to **shutting-down**in the **InstanceState** row for the Cloud APIC instance. Even though you are terminating the Cloud APIC instance here, there should be no traffic drop for your Cloud APIC.

**Step 4** Go to the Cloud APIC page on the AWS Marketplace:

<http://cs.co/capic-aws>

- **Step 5** Click **Continue to Subscribe**.
- **Step 6** In the **Subscribe to this software** page, click the **Continue to Configuration** button.
	- The **Configure this software** page appears.
- **Step 7** Select the following parameters:
	- **Delivery Method:** Cisco Cloud APIC Cloud Formation Template (selected by default)
	- **Software Version:** Select the appropriate version of the Cloud APIC software (for example, 5.0.1k)
	- **Region:** Region where Cloud APIC will be deployed
- **Step 8** Click the **Continue to Launch** button.

The **Launch this software** page appears, which shows a summary of your configuration and lets you launch the cloud formation template.

- **Step 9** In the **Choose Action**field, choose **Launch CloudFormation**, then click **Launch**to go directly to the CloudFormation service in the correct region, with the correct AmazonS3 template URL already populated. The**Specify template** page appears within the **Create stack** page.
- **Step 10** In the **Specify template** page, make the following selections:
	- **Prerequisite - Prepare template** field: Leave the default **Template is ready** option selected.
	- **Specify template** area:
- In the **Template source** field, leave the default **Amazon S3 URL** option selected.
- In the **Amazon S3 URL** field, leave the automatically-generated entry as-is.
- Click **View in designer**.
- **Step 11** In the **template1** area in the lower half of the screen:
	- Leave the **Choose template language** selection as **JSON**.
	- Place your cursor at the very beginning of the text string on line 1, press the Shift key and scroll down to the bottom of the window to select the entire text string in the window, then copy all of the text in this window (press Ctrl+C, or right-click and select **Copy**).
- **Step 12** On your local computer, navigate to an appropriate folder and create a text file, giving it a unique name, and paste the text string that you just copied into the text file.

This will be the Cloud APIC CFT for Release 5.0(1), which has the M5.2xlarge instance type.

- **Step 13** Save and close the text file.
- **Step 14** Upload the Cloud APIC CFT for Release 5.0(1) to AWS.
	- a) Log in to the AWS CloudFormation console:

<https://console.aws.amazon.com/cloudformation>

- b) On the AWS CloudFormation dashboard, click your existing Cloud APIC stack, then click **Update**.
- c) In the **Update Stack** wizard, in the **Prepare template** screen, select **Replace current template**.

The **Specify template** area appears.

d) In the **Update Stack** wizard, on the **Specify template** area, select **Upload a template file**.

The **Upload a template file** option appears.

- e) Click **Choose file** underneath the **Upload a template file** option and navigate to the area where you created the Cloud APIC CFT for Release 5.0(1).
- f) Select the Cloud APIC CFT for Release 5.0(1), and then click **Next**.
- g) In the**Specify stackdetails** screen, verify that the instance type shown in the **Otherparameters** area at the bottom of the screen is correctly set to **m5.2xlarge**, then click **Next**.

Do not change the instance type to **m4.2xlarge** in this step.

- h) In the **Configure stack options** screen, click **Next**.
- i) In the **Review** screen, click **Update stack**.

The following actions take place at this point:

- The AWS infra detects three IAM resources that will be updated (shown as **False** in the Replacement column).
- The AWS infra detects one EC2 instance that will be replaced (shown as **True** in the Replacement column).

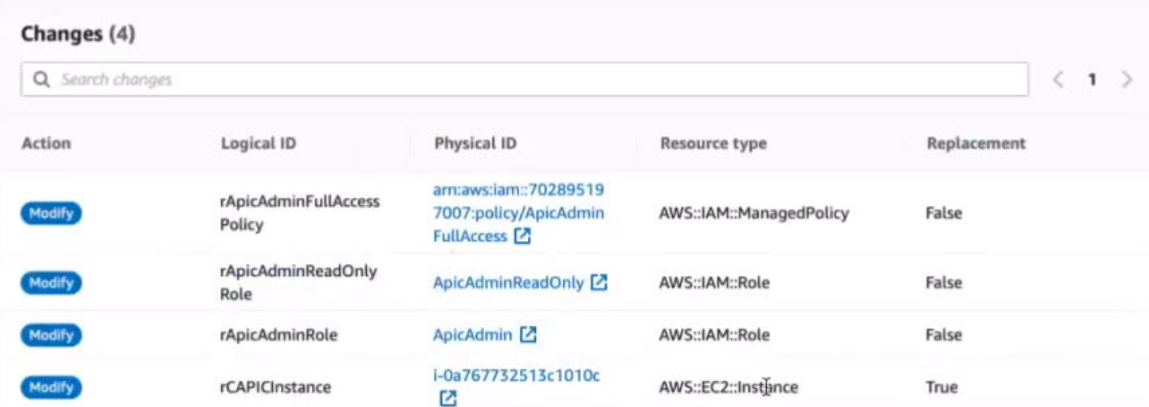

This will bring up the new Cloud APIC instance with the Release 5.0(1) image, with the same public IP address as you had previously. You can check the progress of the new Cloud APIC instance coming up by navigating back to **Instances** in the EC2 Dashboard in the AWS Management Console.

**Step 15** When you see the **Instance State** change to **running**, you can then log into your Cloud APIC is you did previously.

The Cloud APIC will come up with no configurations at this point.

- If you see an error message when you try to log in, such as **REST Endpoint user authentication datastore is not initialized - Check Fabric Membership Status of this fabric node**, wait for several minutes, then try again after a few minutes. You might also have to refresh the page in order to log in. **Note**
- **Step 16** Enable the same encryption passphrase.
	- a) In your Cloud APIC GUI, navigate to **Infrastructure** > **System Configuration**.

You should be underneath the **General** tab by default; if not, click the **General** tab.

b) In the **Global AES Encryption** area, click the pencil icon at the upper right part of the **Global AES Encryption** area.

The **Global AES Encryption Settings** window appears.

c) Click the box next to the **Encryption: Enabled** area, enter the same passphrase in the **Passphrase/Confirm Passphrase** fields that you used in Step 1, on [page](#page-1-2) 2, then click **Save** at the bottom of the window.

#### **Step 17** Import the configuration that you backed up in Step 2, on [page](#page-2-0) 3.

If you configured a remote location when you backed up your configuration, you might have to create the remote location again to access the backup.

- a) In your Cloud APIC GUI, navigate to **Operations** > **Backup & Restore**.
- b) In the **Backup & Restore** window, click the **Backups** tab.
- c) Click the **Actions** scrolldown menu, then choose **Restore Configuration**.

The **Restore Configuration** window appears.

d) Enter the necessary information to restore the configuration that you backed up in Step 2, on [page](#page-2-0) 3.

If you are upgrading from a 4.2(x) release to Release  $5.0(x)$  or later, for this particular backup restore, use the following settings:

• In the **Restore Type** field, choose **Merge**.

• In the **Restore Mode** field, choose **Best Effort**.

Click **Restore Configuration** when you have entered the necessary information in this window. Click the **Job Status** tab in the **Backup & Restore** window to get the status of the backup restore.

- **Step 18** Run the CapicTenantRole update to change the set for all trusted tenants.
	- a) Locate the tenant role CFT.

The tenant role CFT is located in the S3 bucket in the AWS account for the Cisco Cloud APIC infra tenant. The name of the S3 bucket is capic-common-[capicAccountId]-data and the tenant role CFT object is tenant-cft.json in that bucket. The capicAccountId is the AWS account number for the Cisco Cloud APIC infra tenant, which is the account in which Cloud APIC is deployed.

b) Click the tenant role CFT link.

The **Overview** page for this tenant role CFT appears.

c) Click the box next to the **tenant-cft.json** entry on the **Overview** page.

A slide-in pane appears for this JSON-formatted tenant role CFT.

d) Click **Download** to download the tenant role CFT to a location on your computer.

For security reasons, public access to this S3 bucket in AWS is not allowed, so you must download this file and use it in the tenant account.

- e) In AWS, go to the user account of the trusted tenants, then click **CloudFormation**.
- f) On the AWS CloudFormation dashboard, locate the trusted tenant stack and click on the stack name for that trusted tenant.

The stack properties page appears for this particular stack.

- g) Click the **Change sets** tab.
- h) In the **Change sets** area, click **Create change set** .
- i) In the Create change set window for this stack, click **Replace current template**.
- j) In the **Specify template** area, click the circle next to **Upload a template file**, then click the **Choose File** button.
- k) Navigate to the location on your computer where you downloaded the tenant role CFT and select that template file.
- l) Click **Next** in the Create change set window for this stack.

The **Create Change Set** pop-up appears.

m) Click **Create Change Set** in the **Create Change Set** pop-up window.

The Status will show as **CREATE\_PENDING** for a period of time, then will change to **CREATE\_COMPLETE**.

n) Repeat these steps for each trusted tenant.

On each trusted tenant, use this **tenant-cft.json** file to create a change set and run that change set.

**Step 19** In your Cloud APIC GUI, verify that all the configurations that you previously had for your Cloud APIC prior to the migration are present now.

> Note that the CSRs will also get upgraded, from the 16.x version to the 17.x version. You can verify this by navigating to **Instances** in the EC2 Dashboard in the AWS Management Console and locating the CSR instances to verify that they are also upgraded.

## <span id="page-6-0"></span>**Policy-Based Upgrade**

Use the procedures in the following sections to perform a policy-based upgrade of your Cisco Cloud APIC software, if you are upgrading from Release 5.0(1) to Release 5.0(2).

## <span id="page-6-1"></span>**Downloading an Image**

- **Step 1** Log in to your Cisco Cloud APIC, if you aren't logged in already.
- **Step 2** From the **Navigation** menu, choose **Operations** > **Firmware Management**.

The **Firmware Management** window appears.

- **Step 3** Click the **Images** tab in the **Firmware Management** window.
- **Step 4** Click **Actions**, then choose **Add Firmware Image** from the scroll-down menu.

The **Add Firmware Image** pop-up appears.

- **Step 5** Determine if you want to add the firmware image from a local or a remote location.
	- If you want to add the firmware image from a *local* location, click the **Local** radio button in the **Image Location** field. Click the **Choose File** button, then navigate to the folder on your local system with the firmware image that you want to import and select the file. Go to Step 6, on [page](#page-7-0) 8.
	- If you want to import the firmware image from a *remote* location, click the **Remote** radio button in the **Image Location** field, then perform the following actions:
	- a) In the **Protocol** field, click either the **HTTP** or the **SCP** radio button.
	- b) In the **URL** field, enter the URL from where the image will be downloaded.
		- If you selected the **HTTP** radio button in the previousstep, enter the http source that you want to use to download the software image. An example URL is **10.67.82.87:/home/<username>/ACI/aci-apic-dk9.1.0.2j.iso**. Go to Step 6, on [page](#page-7-0) 8.
		- If you selected the **SCP** radio button in the previous step, enter the Secure Copy Protocol (SCP) source that you want to use to download the software image, using the format **<SCP server>:/<path>**. An example URL is **10.67.82.87:/home/<username>/ACI/aci-apic-dk9.1.0.2j.iso**.
	- c) In the **Username** field, enter your username for secure copy.
	- d) In the **Authentication Type** field, select the type of authentication for the download. The type can be:
		- **Password**
		- **SSH Key**

The default is **Password**.

- e) If you selected **Password**, in the **Password** field, enter your password for secure copy. Go to Step 6, on [page](#page-7-0) 8.
- f) If you selected **SSH Key**, enter the following information:
	- **SSH Key Content** The SSH Key Content is used to create the SSH Key File which is required when creating a Remote location for the download.
- The public key is generated at the time of the transfer. After the transfer the key files that were generated in the background are deleted. The temporary key files are stored in dataexport directory of the Cisco Cloud APIC. **Note**
- **SSH Key Passphrase** The SSH Key Passphrase is used to create the SSH Key File which is required when creating a Remote location for the download.
- **Note** The Passphrase field can remain empty.

### <span id="page-7-0"></span>**Step 6** Click **Select**. Wait for the Cisco Cloud APIC firmware images to download.

### **Upgrading the Software Using the Policy-Based Upgrade Process**

Use the procedures in the following sections to perform a policy-based upgrade of your Cisco Cloud APIC software, if you are upgrading from Release 5.0(1) to Release 5.0(2).

#### **Before you begin**

• You have downloaded an image using the procedures provided in [Downloading](#page-6-1) an Image, on page 7.

**Step 1** In the Cloud APIC GUI, from the **Navigation** menu, choose the **Operations** > **Firmware Management**.

The **Firmware Management** window appears.

**Step 2** Click **Schedule Upgrade**.

The **Schedule Upgrade** pop-up appears.

If you see a message that says that faults are present in your fabric, we recommend that you resolve these faults before performing a upgrade. See "Viewing Health Details Using the Cisco Cloud APIC GUI" in the *Cisco Cloud APIC for AWS User Guide* for more information.

- **Step 3** In the **Target Firmware** field, choose a firmware image from the scroll-down menu.
- <span id="page-7-1"></span>**Step 4** In the **Upgrade Start Time** field, determine if you want to begin the upgrade now or later.
	- Click **Now** if you want to schedule the upgrade for now. Go to Step 5, on [page](#page-7-1) 8.
	- Click **Later** if you want to schedule the upgrade for a later date or time, then select the date and time from the pop-up calendar for the scheduled upgrade.
- **Step 5** In the **Ignore Compatibility Check** field, leave the setting in the default off (unchecked) setting, unless you are specifically told to disable the compatibility check feature.

In Cloud APIC, there is a compatibility check feature that verifies if an upgrade path from the currently-running version of the system to a specific newer version is supported or not. The **Ignore Compatibility Check** setting is set to off by default, so the system automatically checks the compatibility for possible upgrades by default.

If you choose to disable the compatibility check feature by entering a check mark in the box next to the **Ignore Compatibility Check** field, you run the risk of making an unsupported upgrade to your system, which could result in your system going to an unavailable state. **Note**

### **Step 6** Click **Schedule Upgrade**.

You can monitor the progress of the upgrade in the main **Firmware Management** window, under the **Upgrade Status** area.

# <span id="page-8-0"></span>**Downgrading the Software**

The following sections provide the necessary information that you will need to successfully downgrade your Cisco Cloud APIC software.

## **Downgrading the Software**

### **Before you begin**

The following prerequisites apply if you are downgrading from  $5.0(2)$  to a release prior to  $5.0(2)$ :

- If your Cisco Cloud APIC has always been running on Release 5.0(2) [if you never upgraded from a release prior to  $5.0(2)$  to Release  $5.0(2)$ ], then you cannot downgrade to a release prior to Release  $5.0(2)$ on your Cisco Cloud APIC. Downgrading to a release prior to 5.0(2) when your Cisco Cloud APIC never ran on that prior release is not supported.
- If you upgraded your Cisco Cloud APIC to Release 5.0(2) and you completed certain Release 5.0(2)-specific configurations afterward, and you want to downgrade to a release prior to Release 5.0(2), you will have to remove the 5.0(2)-specific configurations before downgrading.
- **Step 1** Remove the 5.0(2)-specific configurations before downgrading, if necessary.
- **Step 2** Download an image for the downgrade using the procedures provided in [Downloading](#page-6-1) an Image, on page 7.
- **Step 3** When the image is fully downloaded, from the **Navigation** menu, choose the **Operations** > **Firmware Management**.

The **Firmware Management** window appears.

**Step 4** Click **Schedule Upgrade**.

The **Schedule Upgrade** pop-up appears.

If you see a message that says that faults are present in your fabric, we recommend that you resolve these faults before performing a downgrade. See "Viewing Health Details Using the Cisco Cloud APIC GUI" in the *Cisco Cloud APIC for AWS User Guide* for more information.

- **Step 5** In the **Target Firmware** field, choose a firmware image from the scroll-down menu.
- <span id="page-8-1"></span>**Step 6** In the **Upgrade Start Time** field, determine if you want to begin the downgrade now or later.
	- Click **Now** if you want to schedule the downgrade for now. Go to Step 7, on [page](#page-8-1) 9.
	- Click **Later** if you want to schedule the downgrade for a later date or time, then select the date and time from the pop-up calendar for the scheduled downgrade.
- **Step 7** In the **Ignore Compatibility Check** field, leave the setting in the default off (unchecked) setting, unless you are specifically told to disable the compatibility check feature.

In Cloud APIC, there is a compatibility check feature that verifiesif an downgrade path from the currently-running version of the system to a specific newer version is supported or not. The **Ignore Compatibility Check** setting is set to off by default, so the system automatically checks the compatibility for possible downgrades by default.

If you choose to disable the compatibility check feature by entering a check mark in the box next to the **Ignore Compatibility Check** field, you run the risk of making an unsupported downgrade to your system, which could result in your system going to an unavailable state. **Note**

### **Step 8** Click **Schedule Upgrade**.

You can monitor the progress of the downgrade in the main **Firmware Management** window, under the **Upgrade Status** area.

# <span id="page-9-0"></span>**Performing a System Recovery**

The procedures for performing a system recovery is identical to the procedures for performing a migration-based upgrade. Refer to the section [Migration-Based](#page-1-1) Upgrade, on page 2 for those procedures.